かながわ Pay をご利用になる前には 必ずアプリを最新版へ更新のうえ、ログアウト・ログインの操作を実施してください。 下記事象が発生している方は、改めて手順に沿って実施してください。 ・d払いの自動ログイン設定でエラーが発生した方 ・決済の都度d払いのログインを要求される方

・決済完了画面に金額等が表示されない方

詳細な操作手順を下記に記載しましたのでご確認ください。

## 手順①

## かながわ Pay アプリの最新版へアップデート

アップデートは必ずアプリストアから行ってください。

(iPhone ご利用の方[はこちら、](https://apps.apple.com/jp/app/%E3%81%8B%E3%81%AA%E3%81%8C%E3%82%8Fpay/id1560803033)Android ご利用の方[はこちら\)](https://play.google.com/store/apps/details?id=com.shtdsoft.point_wallet)

下記のアイコンのアプリストアから「かながわ Pay」を検索し、「開く」となっていれ ば最新版です。

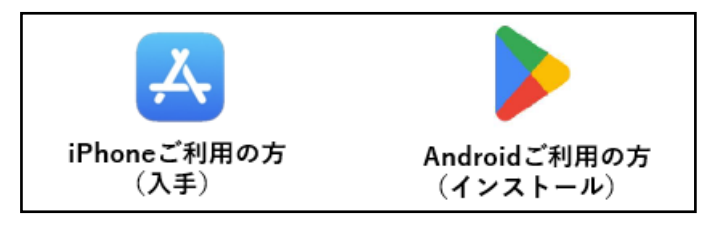

アプリを起動し右下の「アカウント」 を押す

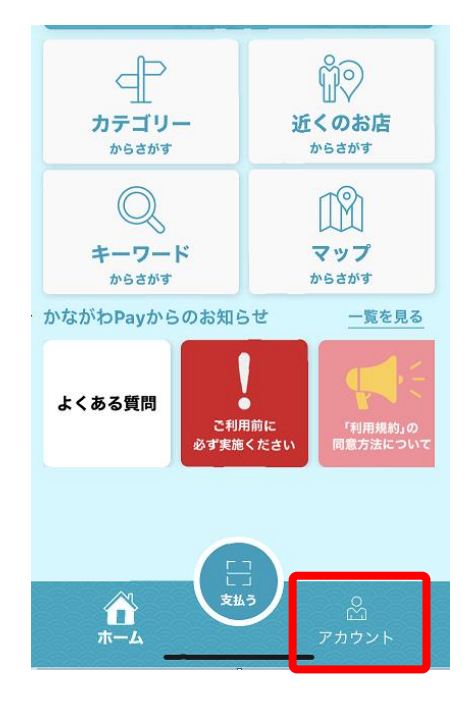

### 手順② きょう しょうしょう しゅうしょう しゅうしょう 一手順③

# 「ログアウト」を押す

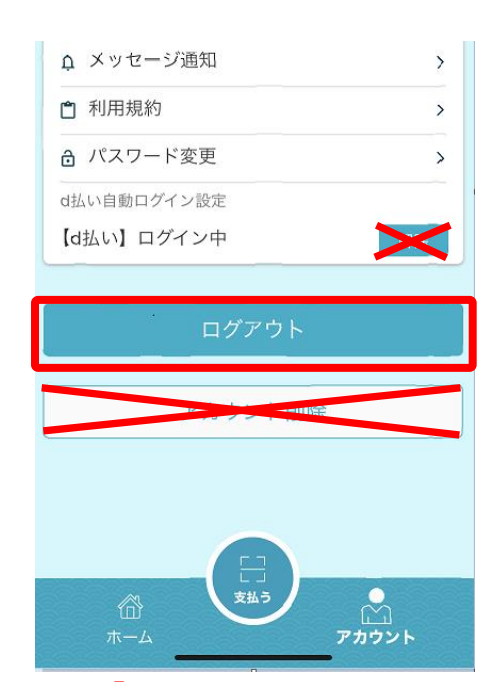

(注意) 誤って「アカウント削除」を行わないよう に注意してください。「アカウント削除」を実施し た場合、キャンペーンに参加出来なくなります。 また、「d払いの自動ログイン設定」の解除ではご ざいませんのでご注意ください。

確認画面が出るので、「ログアウト」を 押す

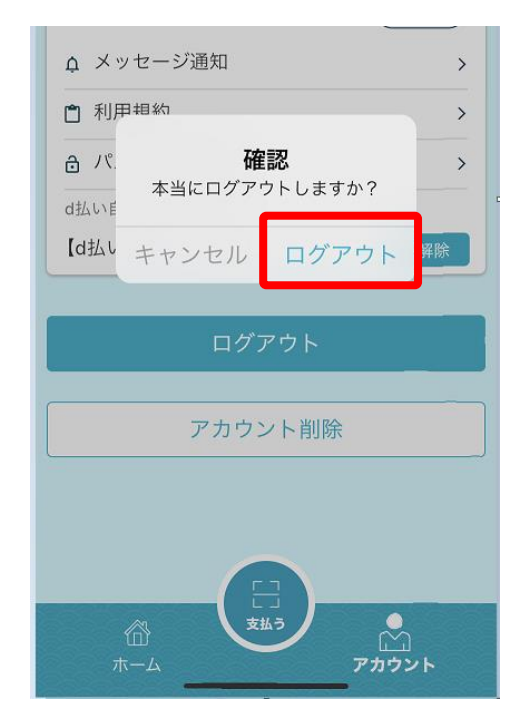

# 手順④ すいこう しょうしょう しょうしょう しょうしょう 手順⑤

## 自動で TOP 画面に戻るので、右下の 「アカウント」を押す

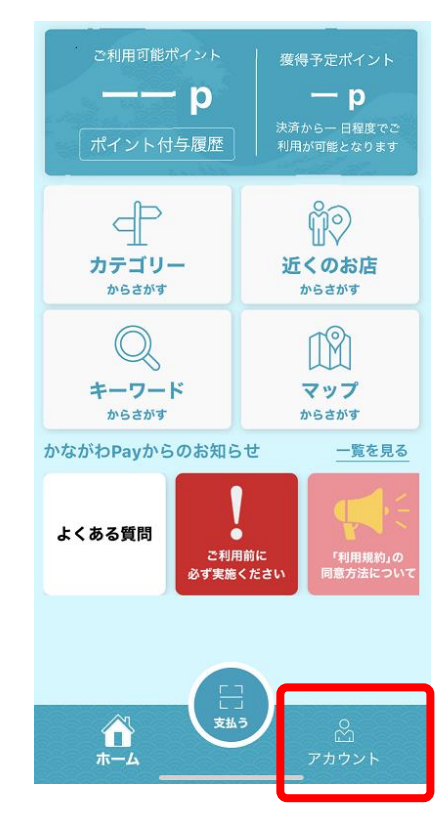

### 手順⑥

電話番号、パスワードを入力し、「ロ グイン」を押す

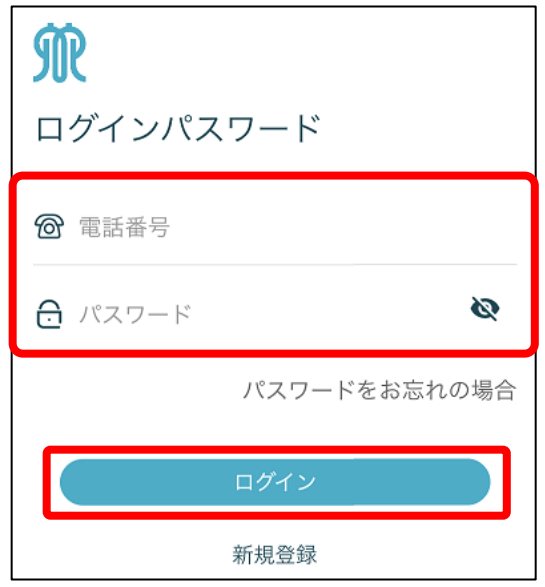

d払いをご利用の方は手順⑦以降の自動ログイン設定をお願いします。

# 手順⑦

## 右下の「アカウント」を押す

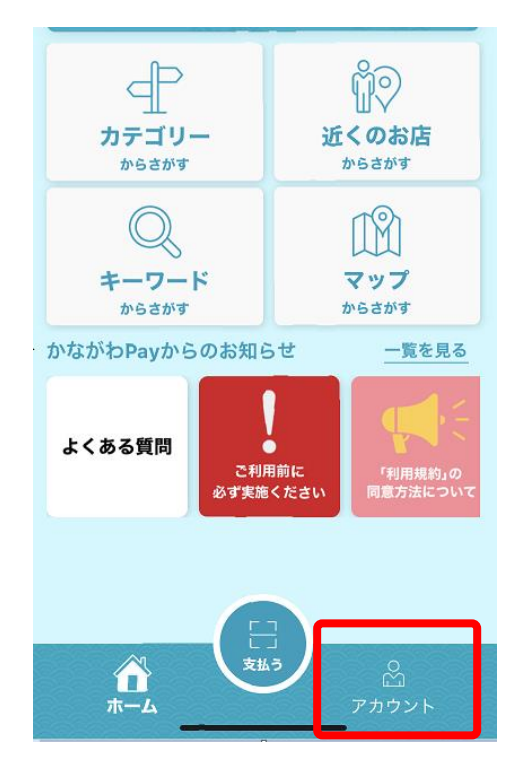

## 手順⑧

### 【d払い】自動ログイン未設定の隣に ある「設定する」を押す

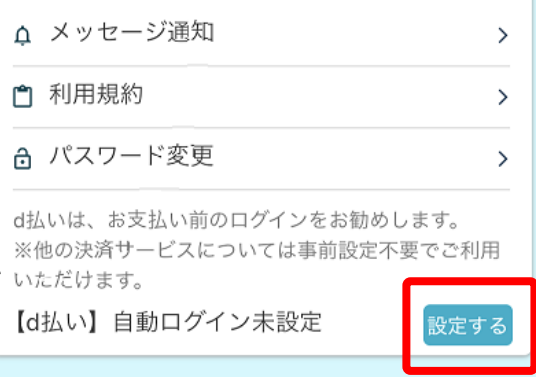

※自動ログイン設定については動画 がございますので[、こちらを](https://kanagawapay.pref.kanagawa.jp/guide/#d-barai)ご確認 ください。

### 手順⑨

### 確認画面が出たら「確認」を押す

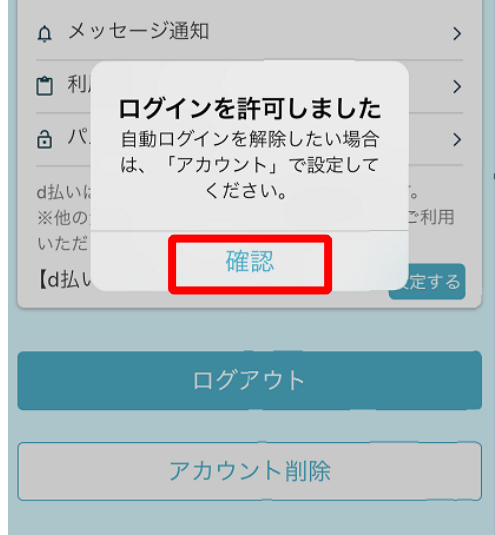

## 手順⑩

「【d払い】ログイン中」となってい ることをご確認ください

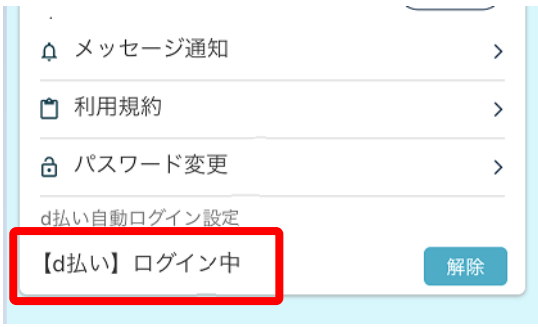

ご不明点等あれば、かながわ Pay キャンペーン事務局コールセンターへ お問い合わせください。 かながわ Pay キャンペーン事務局コールセンター 電話番号: 050-2018-1109 受付時間:全日 10:00〜19:00